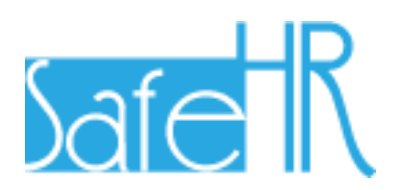

# 安全安心看護支援システム 利用マニュアル

# リモートオプション外部委託業者編

# 第 1.1 版

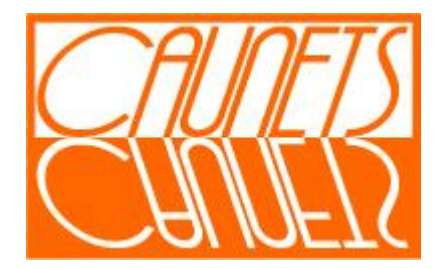

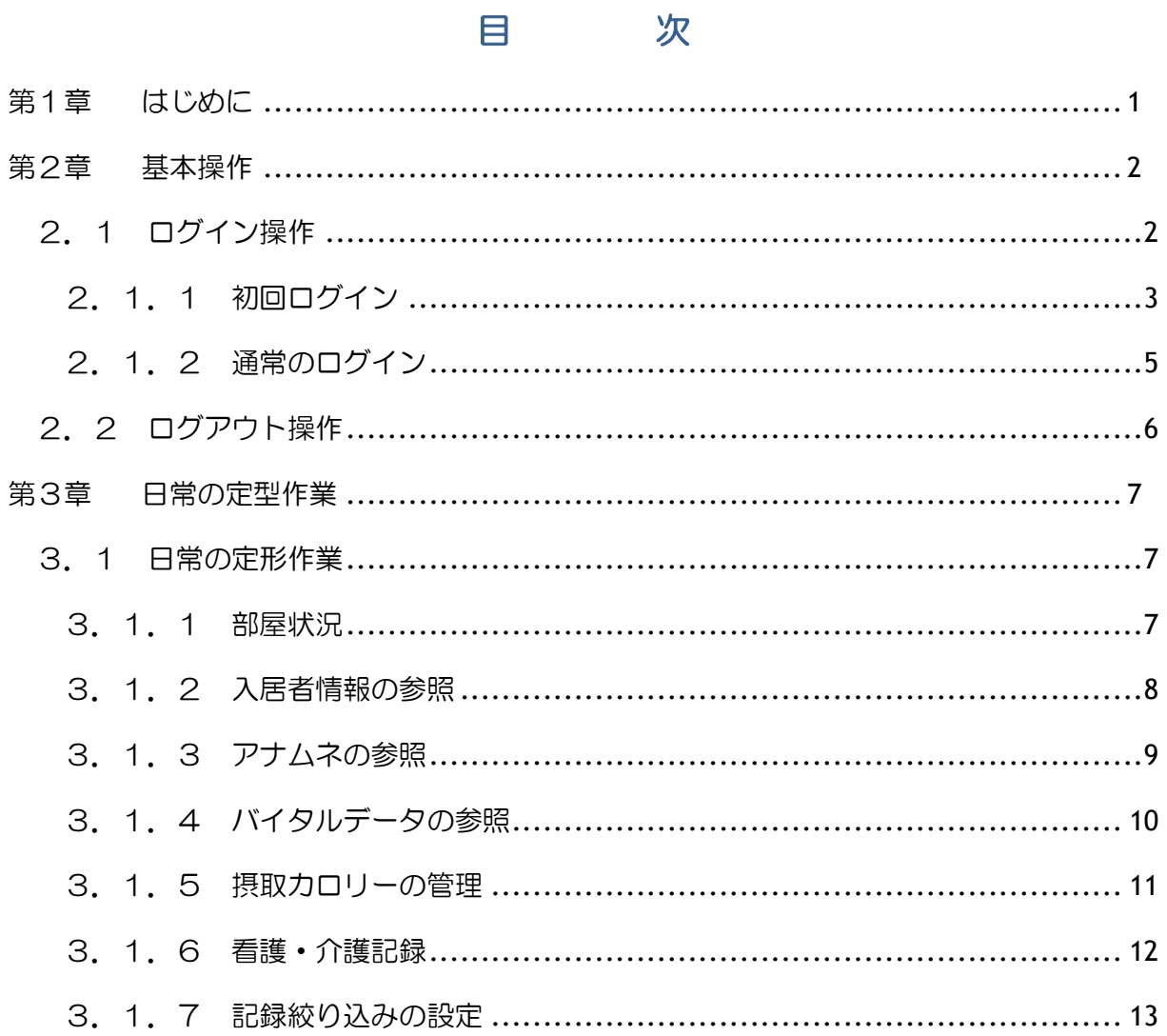

 $\qquad \qquad \blacksquare$ 

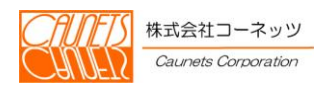

<span id="page-2-0"></span>第1章 はじめに

本マニュアルは、外部委託業者(契約医療機関の医師)用の利用マニュアルです。

安全安心看護支援システム(以下、「SafeHR」と呼びます。)をご利用になる前に本マニュア ルをお読みになり、正しくお取り扱いください。

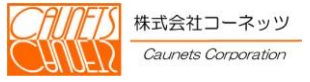

# <span id="page-3-0"></span>第2章 基本操作

本章では、SafeHRをご利用いただくための基本操作についてご説明いたします。

# <span id="page-3-1"></span>2.1 ログイン操作

SafeHRのご利用を開始するためには、ユーザ名とパスワードを使用して株式会社セールス フォース・ドットコム(以下、「SFDC社」と呼びます。)のシステムにログインする必要があり ます。

ログインには、SFDC社のシステムにはじめてログインする場合(以下、「初回ログイン」と 呼びます。)と通常のログインの2通りがあります。

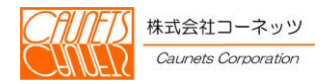

# <span id="page-4-0"></span>2.1.1 初回ログイン

初回ログインでは、通常のログインに必要なパスワードを設定します。

ユーザ名は、施設管理者が外部委託業者の方用のユーザ(以下、「外部委託業者ユーザ」と呼び ます。)を登録した際に、施設管理者から初回ログイン用の電子メールで通知されます。

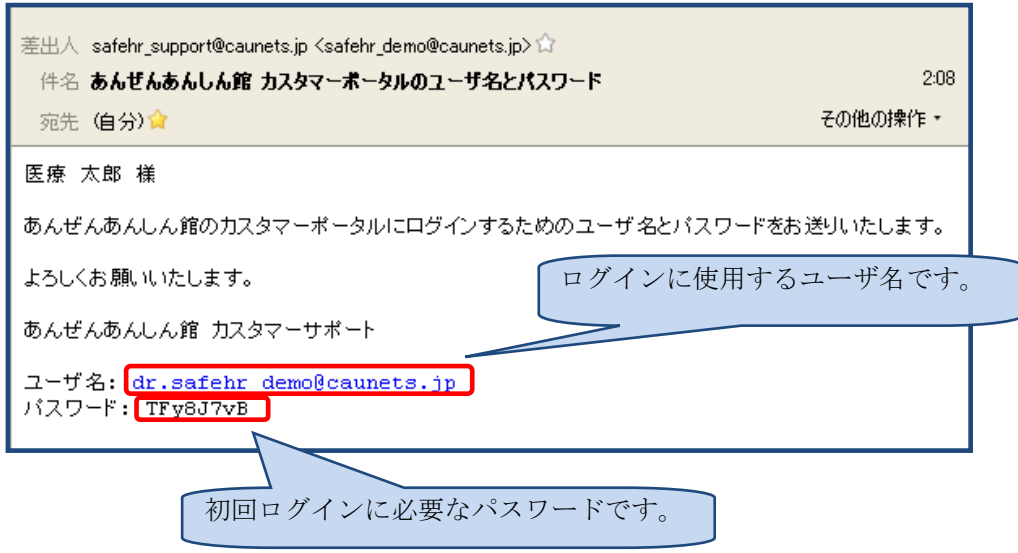

ログインページへアクセスするには、InternetExplorer等のWebページ閲覧 ソフト(以下、「ブラウザ」と呼びます。)のアドレス欄に、施設管理者から指定されたURL (https://xx.salesforce.com/...)を入力し、SFDC社のポータルホームページを表示します。

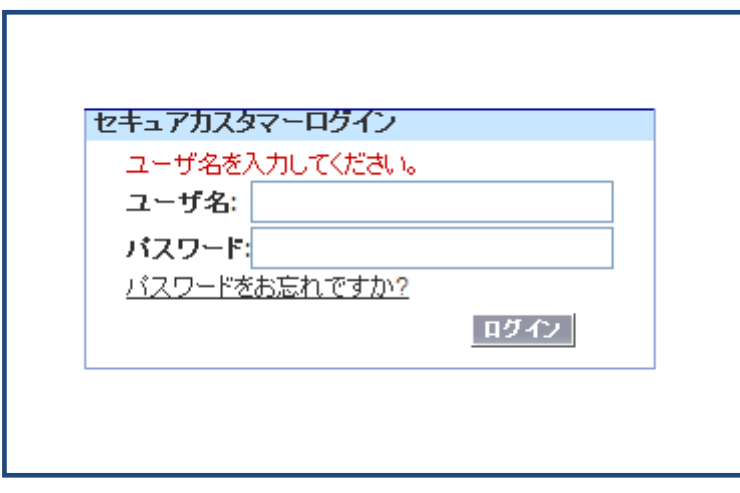

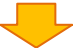

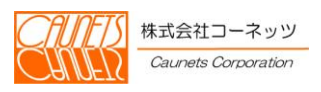

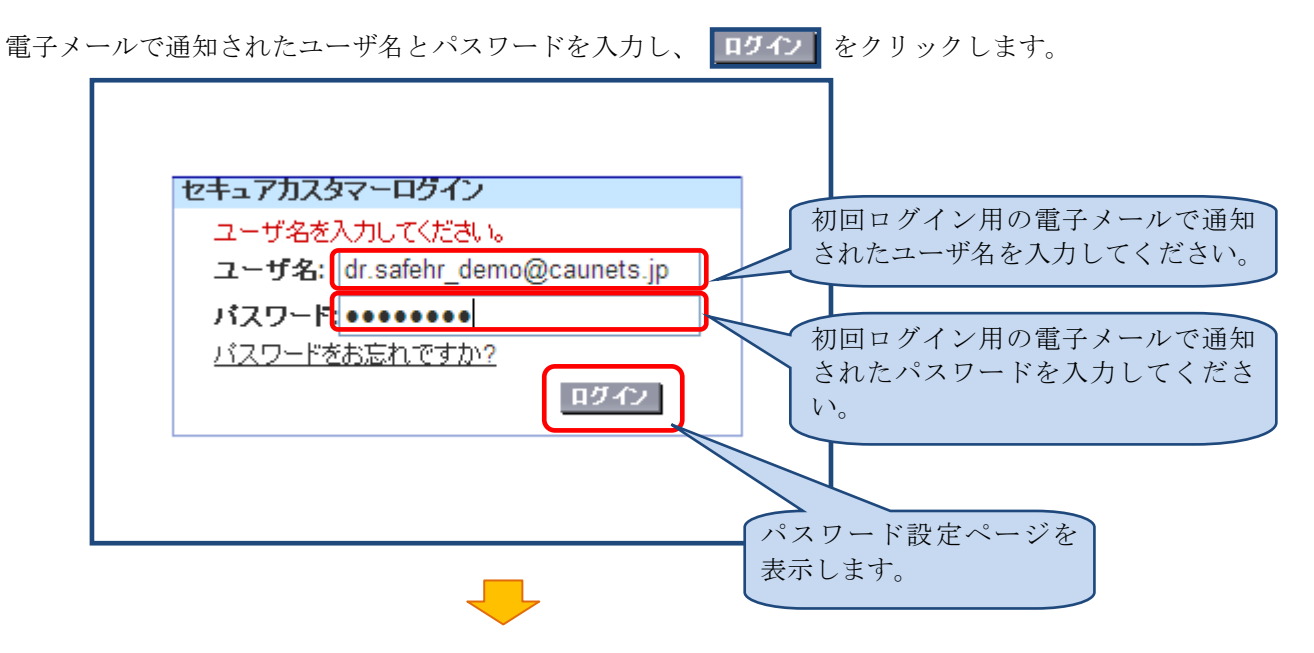

パスワードの設定ページの指示に従って、新しいパスワードを入力します。

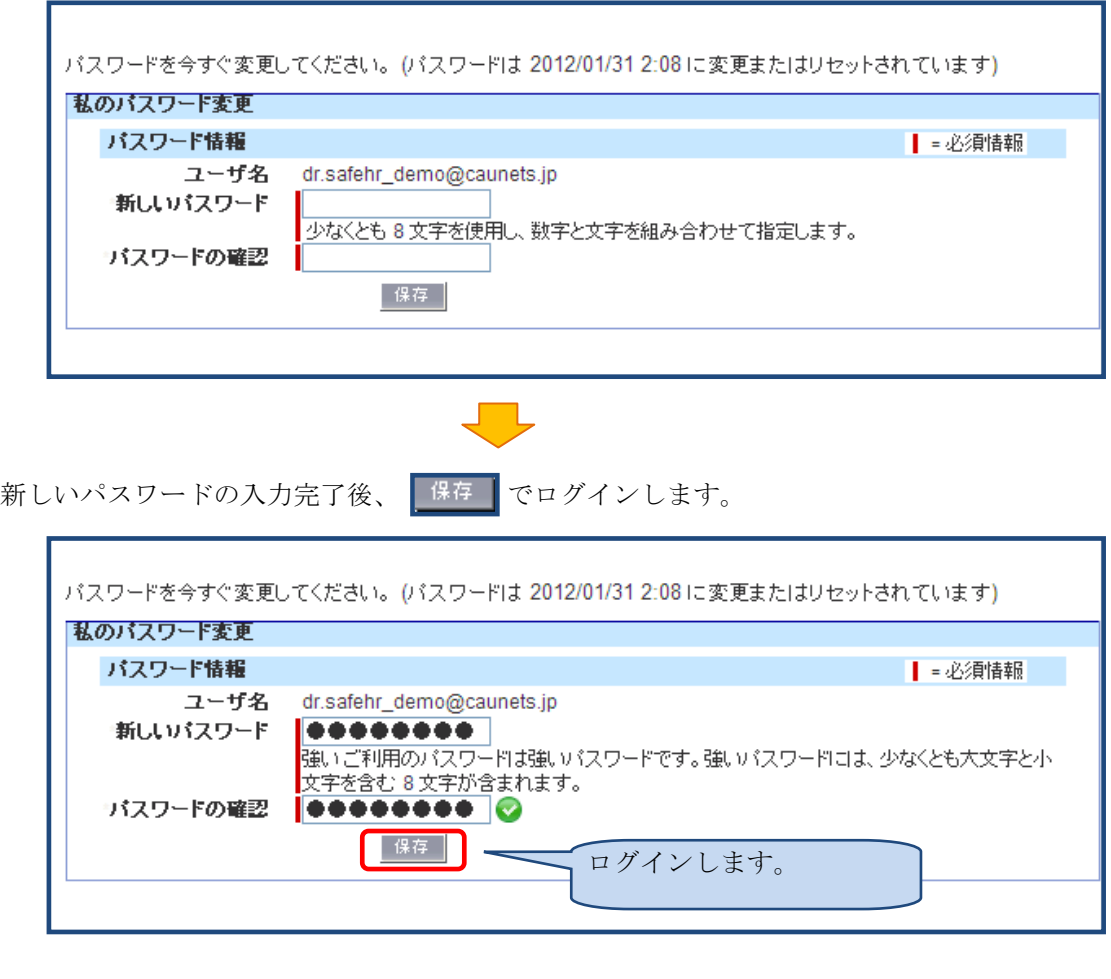

注意

・ユーザ名とパスワードの取り扱いに注意してください。

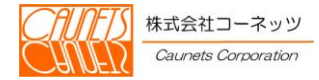

#### <span id="page-6-0"></span>2.1.2 通常のログイン

初回ログイン完了後は、通常のログイン方法でログインできるようになります。 ここでは、通常のログイン方法についてご説明いたします。

2. 1. 1初回ログインの手順と同様にブラウザのアドレス欄に、施設管理者から指定された URL(https://xx.salesforce.com/...)を入力し、SFDC社のポータルホームページを表示し ます。

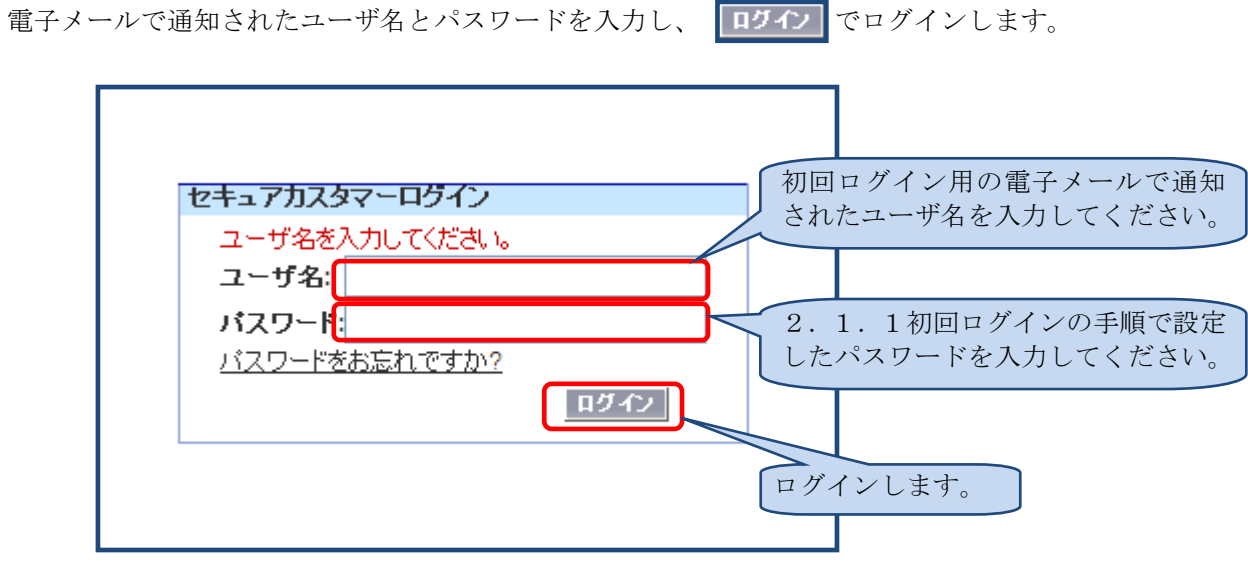

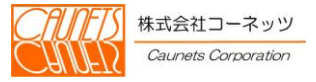

# <span id="page-7-0"></span>2.2 ログアウト操作

ここでは、SafeHRのご利用を終了するための操作方法についてご説明いたします。 SafeHRの外部委託者機能では、部屋状況が基準画面となります。画面上部の を選択してください。

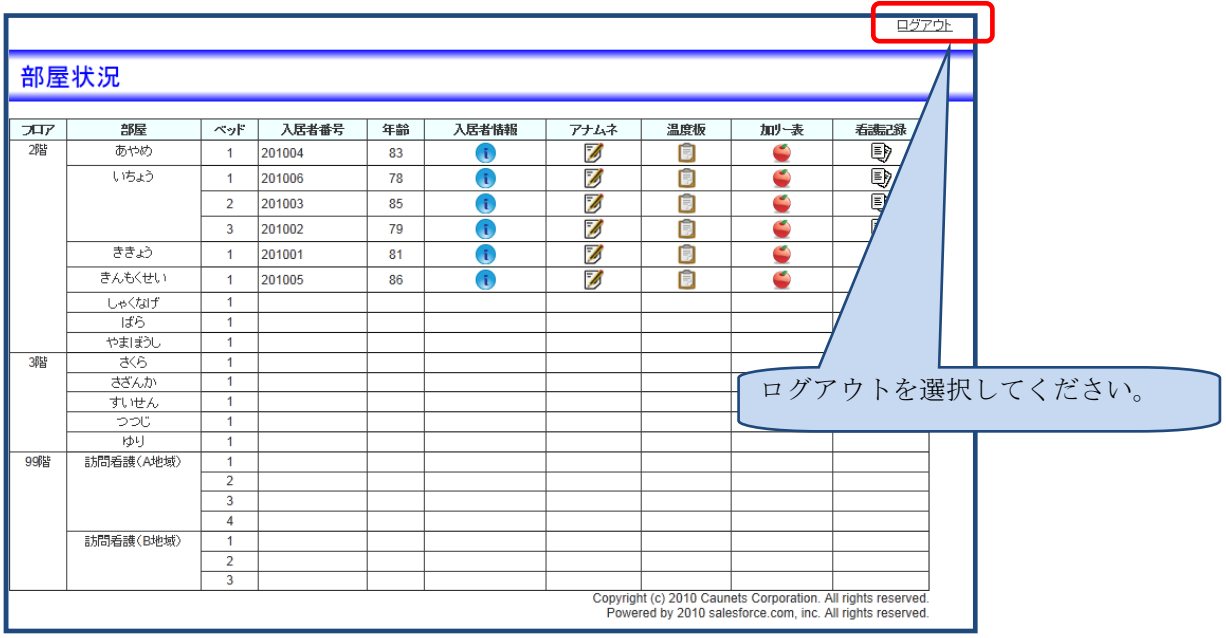

ログアウト後は通常のログインページが表示されます。

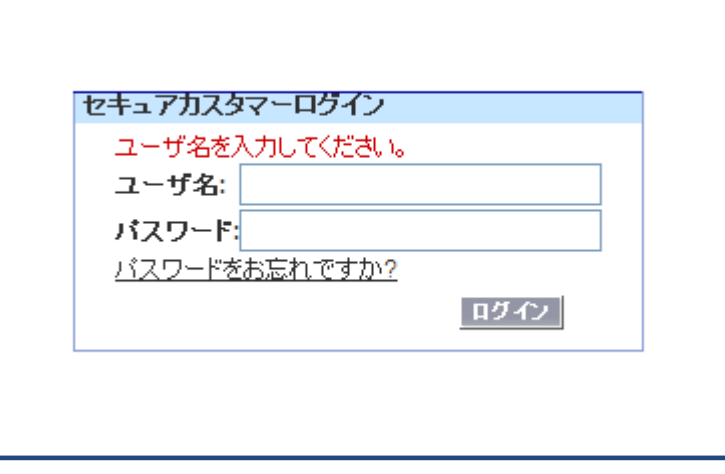

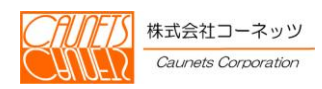

#### <span id="page-8-0"></span>第3章 日常の定型作業

外部委託者は、温度版やアナムネ情報を参照しながら施設入居者の健康管理を外部から行います。 個人を特定する為の情報は表示されません。また、コメント等の入力も行えません。

#### <span id="page-8-1"></span>3.1 日常の定形作業

#### <span id="page-8-2"></span>3.1.1 部屋状況

この画面は、部屋状況はデフォルト画面になります。本画面では、入居者のバイタル管理情報(温 度板、カロリー表及びアナムネ)等の各画面の呼び出しが行えます。

部屋状況では、各アイコンを選択することで、入居者の各情報画面の表示が行えます。

を選択すると入居者詳細を呼び出せます。 を選択するとアナムネを呼び出せます。 を選択すると温度板を呼び出せます。 を選択するとカロリー表を呼び出せます。 を選択すると看護・介護記録を呼び出せます。

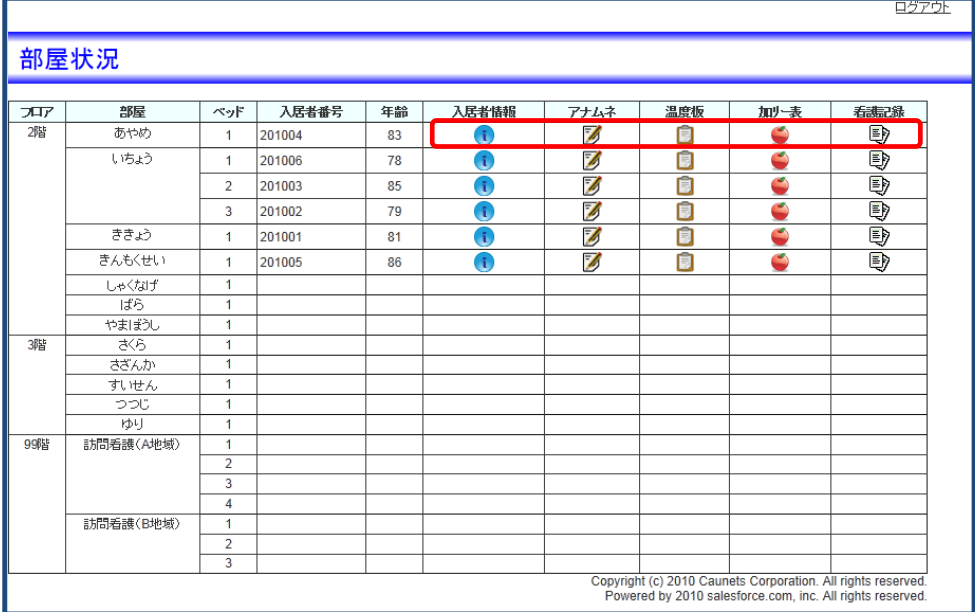

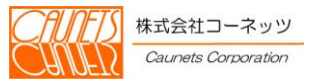

# <span id="page-9-0"></span>3.1.2 入居者情報の参照

部屋状況で  $\boxed{\mathbf{i}}$  を選択する事で、入居者情報の詳細が表示されます。この画面では、入居者の 要介護状態や日常生活の自立度などの情報が確認できます。

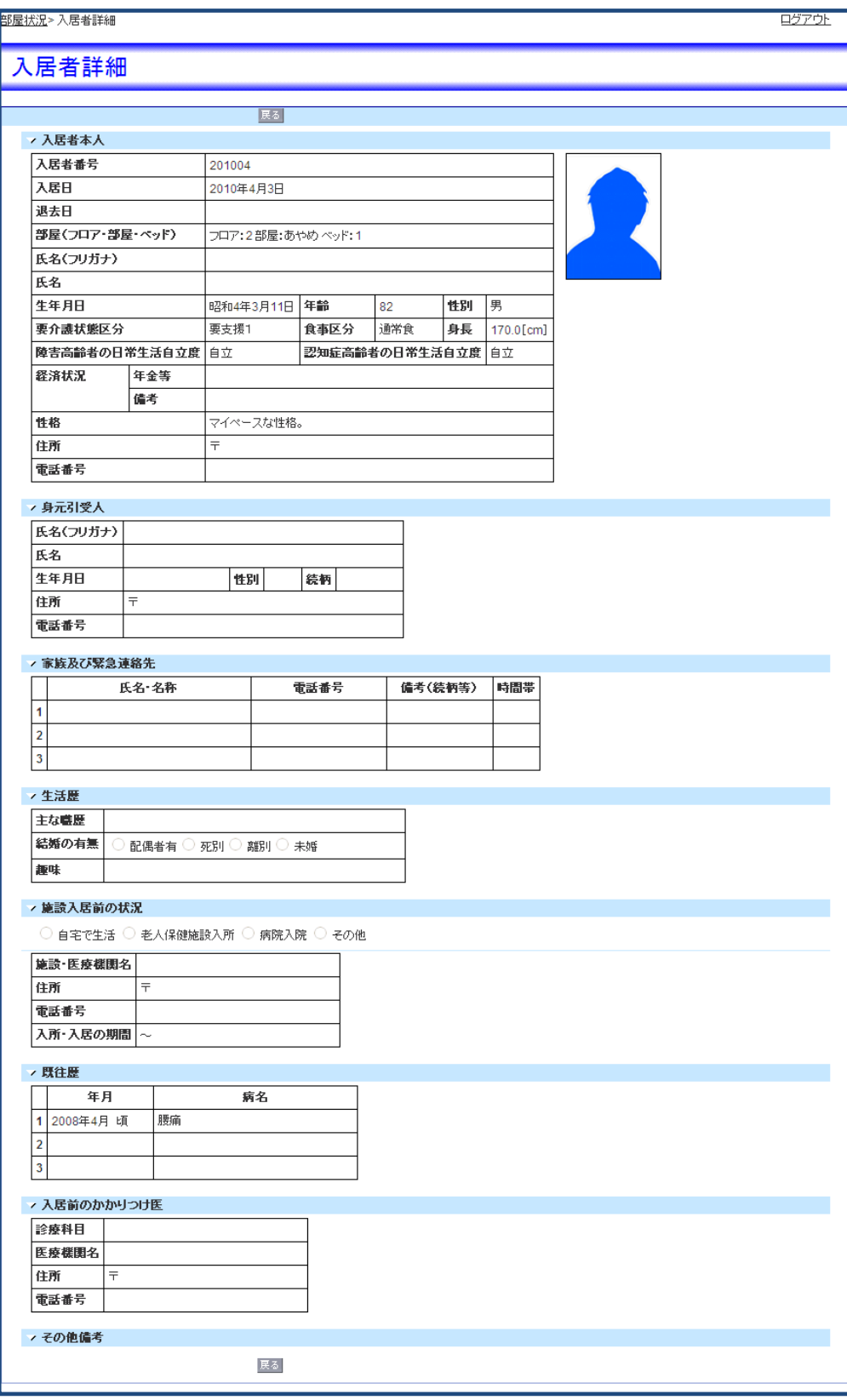

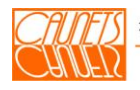

# <span id="page-10-0"></span>3.1.3 アナムネの参照

部屋状況で 3 を選択する事で、アナムネが表示されます。この画面では、入居者の既往歴や 投薬などの情報が確認できます。

| 初回 | 前頁 | 次頁 | 最新 でさまざまな時期のアナムネを参照することができ ます。

| 印刷 を選択することで印刷が行えます。また 問じる を選択すると本画面を閉じます。

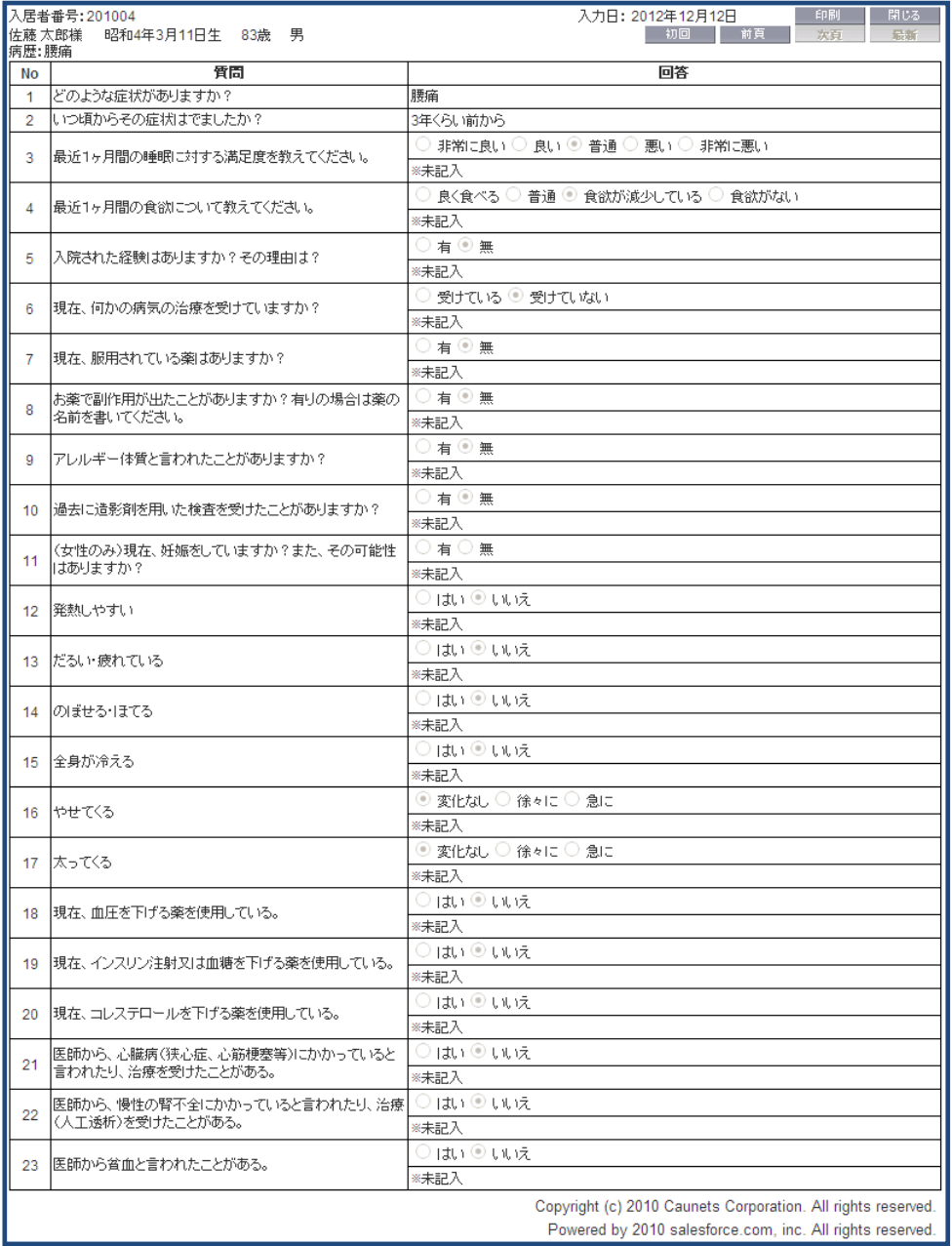

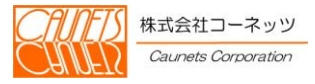

# <span id="page-11-0"></span>3.1.4 バイタルデータの参照

部屋状況で | まを選択すると温度板が表示されます。

温度板では、入居者の健康状態を参照できます。各操作で必要な情報を参照し、入居者の健康管 理が行えます。

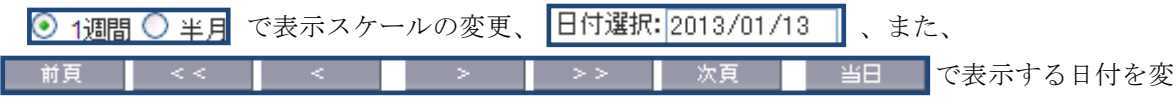

更して、さまざまな時期の入居者のバイタル状態を参照する事ができますので、健康管理にお役立 てください。

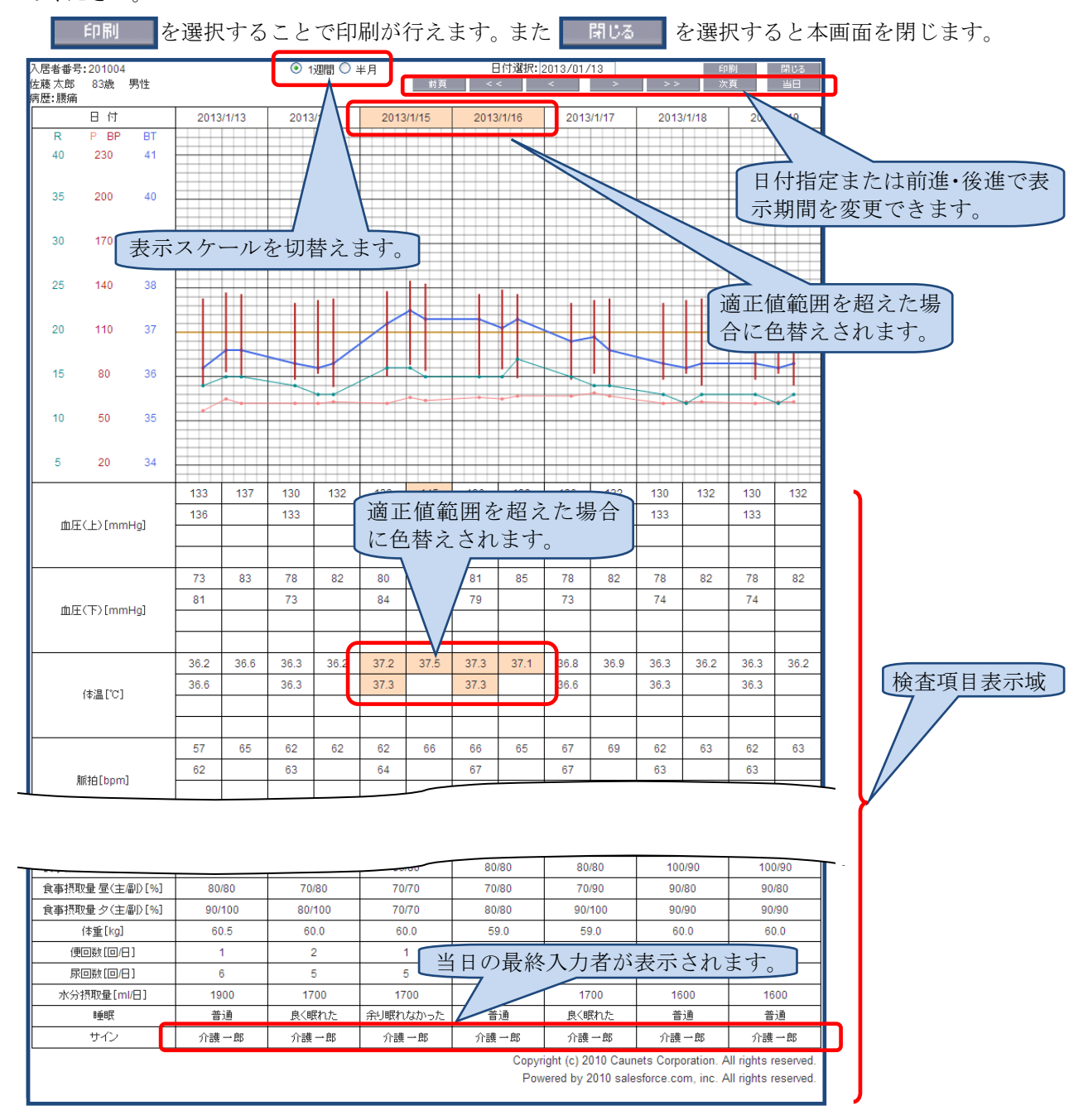

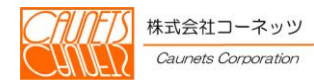

# <span id="page-12-0"></span>3.1.5 摂取カロリーの管理

部屋状況で | お選択するとカロリー表が表示されます。

カロリー表では、入居者の食事の摂取状況と体重、血圧の関係が参照できます。各操作で必要な 情報を参照し、入居者の健康管理が行えます。

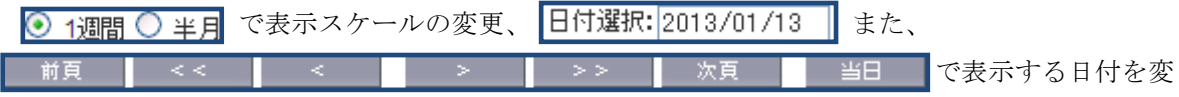

更して、さまざまな時期の入居者のバイタル状態を参照する事ができますので、健康管理にお役立 てください。

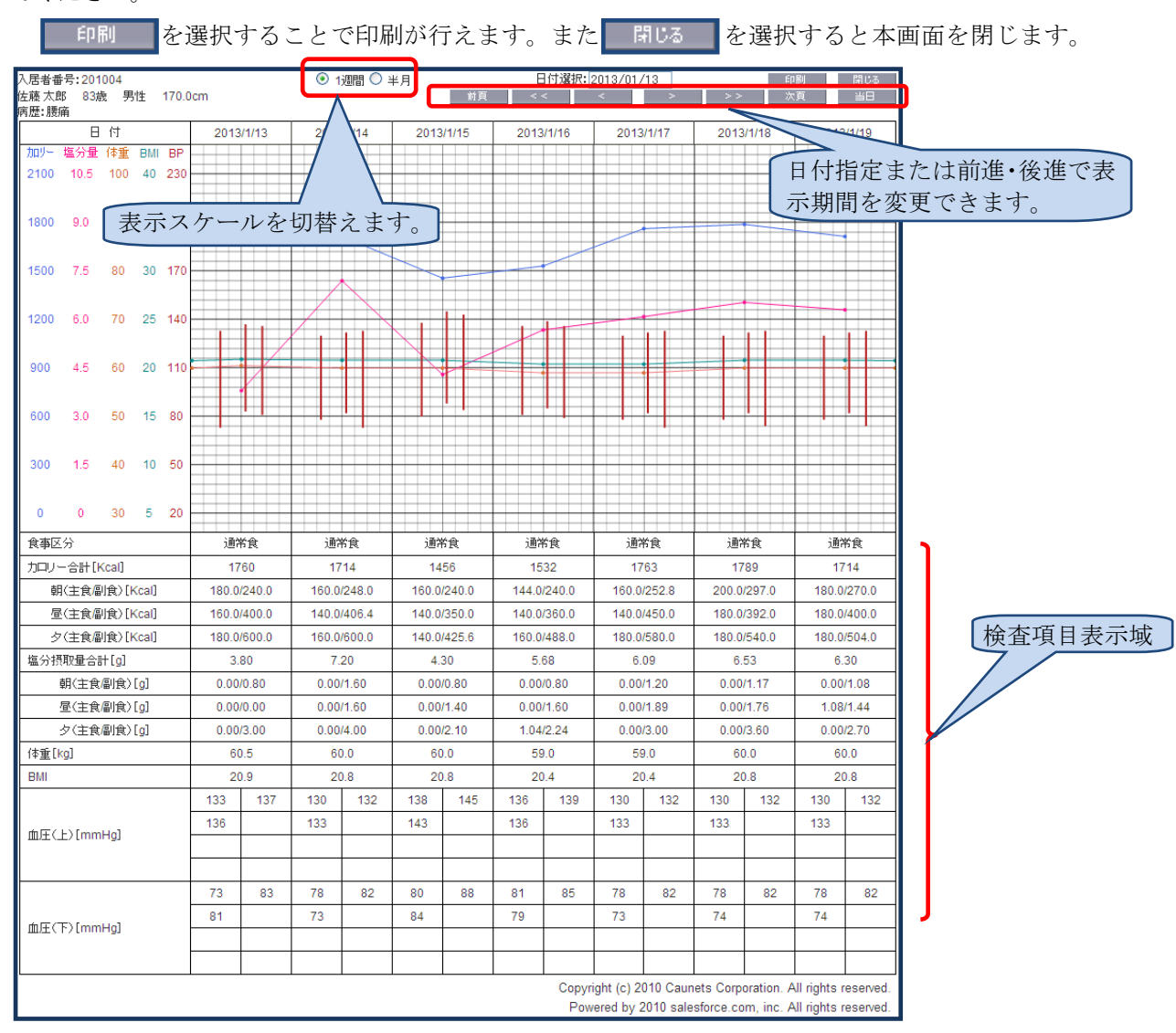

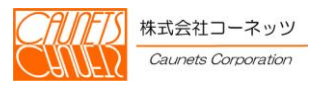

# <span id="page-13-0"></span>3.1.6 看護・介護記録

部屋状況で を選択すると看護・介護記録が表示されます。

看護・介護記録では、入居者への看護・介護他の各種作業の記録を参照できます。各操作で必要 な情報を参照し、入居者の健康管理が行えます。

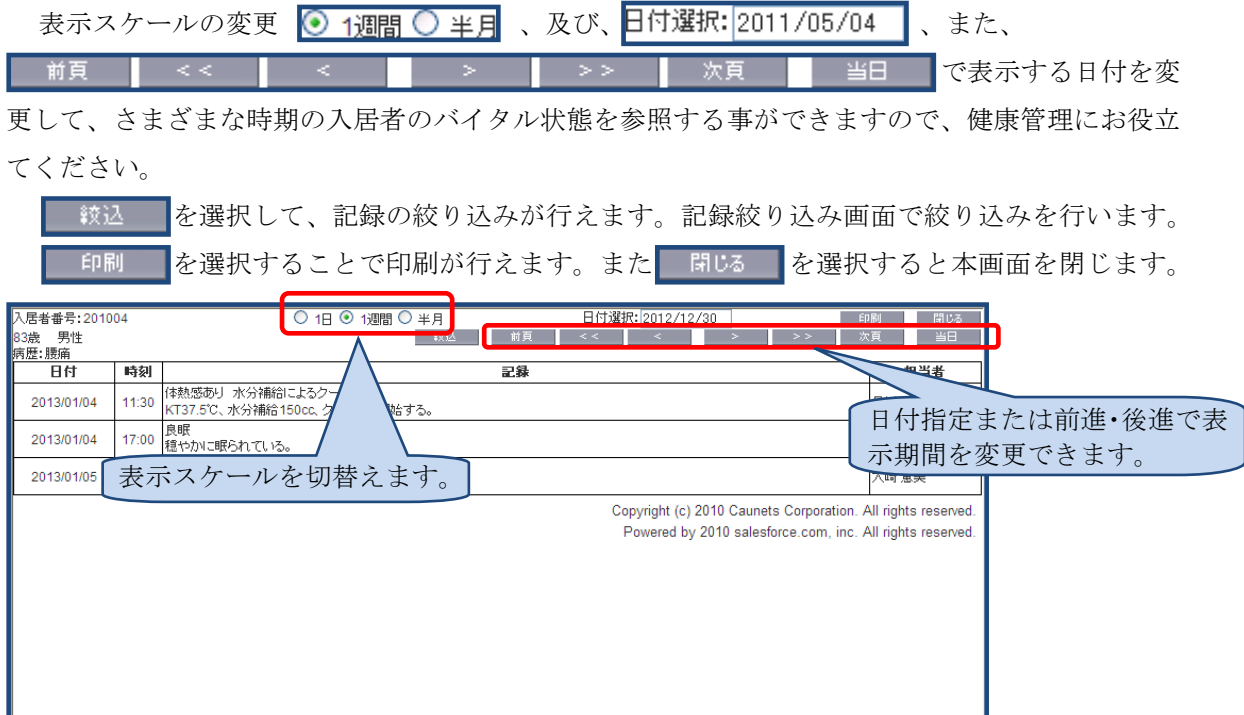

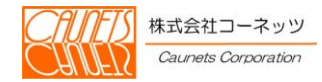

#### <span id="page-14-0"></span>3.1.7 記録絞り込みの設定

看護・介護記録で | 較込 | を選択すると記録絞り込みの設定が表示されます。 本画面では、看護・介護他の各種作業の記録の絞り込みを行います。

表示したい項目のチェックボックス(<mark>V 看護</mark>他)をチェックして、 <sup>較込</sup>を選択する事 て、絞り込みを行います。 キャンセル で処理を中断します。

※チェックマークをつけたものが表示対象になります。

全選択 全解除 で、チェックボックスの全選択/全解除を行えます。

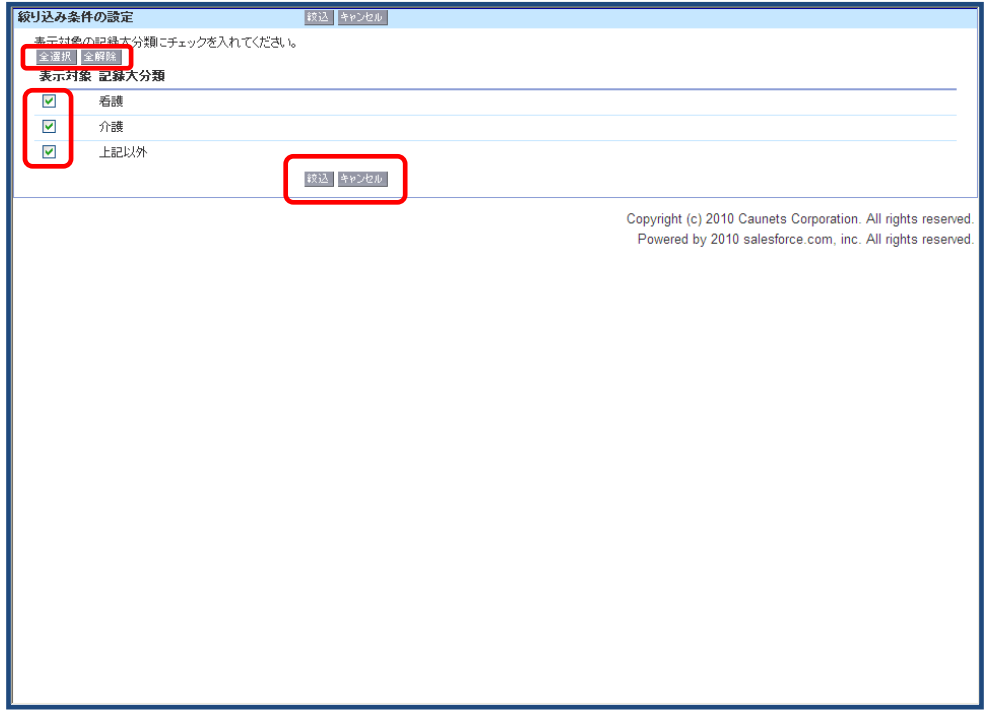

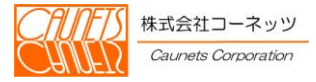

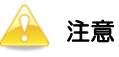

・ 本システムは、機能向上のため適時改良を行っておりますため、マニュアルに記載されている画面・操作 方法と実際の画面・操作方法が異なる場合があります。

・ 本システムの仕様およびマニュアルに記載されている内容は、将来予告なしに変更する場合があります。

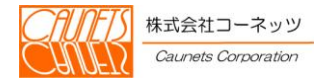